# Symantec SSL Extension User Guide For Plesk

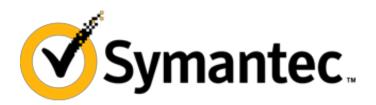

## Contents

| Preface                             | 3  |
|-------------------------------------|----|
| Documentation Conventions           | 3  |
| Typographical Conventions           | 3  |
| General Conventions                 | 4  |
| Feedback                            | 4  |
| Introduction                        | 5  |
| About This Guide                    | 5  |
| Audience                            | 5  |
| Terms and Abbreviations             | 5  |
| Importing Symantec SSL Extension    | 6  |
| Licenses                            | 6  |
| Using the extension                 | 7  |
| Installing the free SSL certificate | 7  |
| Purchasing SSL certificates         | 9  |
| Managing certificate orders         | 11 |
| Filtering available certificates    | 15 |
| Configuring extension credentials   | 16 |
| Removing the extension              | 17 |

## **Preface**

## **Documentation Conventions**

Before you start using this guide, it is important to understand the documentation conventions used in it.

#### **Typographical Conventions**

The following kinds of formatting in the text identify special information.

| Formatting convention | Type of Information                                                                                                    | Example                                                                                        |
|-----------------------|----------------------------------------------------------------------------------------------------|------------------------------------------------------------------------------------------------|
| Special Bold          | Items you must select, such as menu options, command buttons, or items in a list.                                                                                                    | Navigate to the QoS tab.                                                                       |
|                       | Titles of modules, sections, and subsections.                                                                                                    | Read the Basic Administration module.                                                          |
| Italics               | of a point, to introduce a term or to                                                                                                    | These are the so-called <i>shared VEs</i> .  To destroy a VE, type vzctl destroy <i>VEid</i> . |
| Important             | An important note provides information that is essential to the completion of a task. Users can disregard information in a note and still complete a task, but they should not disregard an important note. | Setup are required by your system. If you remove one of                                        |
| Note                  | A note with the heading "Note"                                                                                                    | Note: If Windows prompts                                                                       |

indicates neutral or positive information that emphasizes or supplements important points of the main text. A note supplies information that may apply only in special cases—for example, memory limitations, equipment configurations, or details that apply to specific versions of a program.

you for a network password at startup, your network is already set up and you can skip this section.

| Monospace         | The names of commands, files, and directories.                                                                    | Use vzctl start to start a VE. |
|-------------------|----------------------------------------------------------------------------------------------------|--------------------------------|
| Preformatted      | On-screen computer output in your command-line sessions; source code in XML, C++, or other programming languages. | Saved parameters for VE 101    |
| Preformatted Bold | What you type, contrasted with onscreen computer output.                                                          | # rpm –V virtuozzo-release     |
| CAPITALS          | Names of keys on the keyboard.                                                                                    | SHIFT, CTRL, ALT               |
| KEY+KEY           | Key combinations for which the user must press and hold down one key and then press another.                      | CTRL+P, ALT+F4                 |

#### **General Conventions**

Be aware of the following conventions used in this book.

- Modules in this guide are divided into sections, which, in turn, are subdivided into subsections. For example, Documentation Conventions is a section, and General Conventions is a subsection.
- When following steps, or using examples, be sure to type double-quotes ("), left single-quotes ('), and right single-quotes (') exactly as shown.
- The key referred to as RETURN is labelled ENTER on some keyboards.

Commands in the directories included into the PATH variable are used without absolute path names. Steps that use commands in other, less common, directories show the absolute paths in the examples.

## **Feedback**

If you have found a mistake in this guide, or if you have suggestions or ideas on how to improve this guide, please send your feedback using <a href="mailto:support@devtechgroup.com">support@devtechgroup.com</a>. Please include in your report the guide's title, chapter and section titles, and the fragment of text in which you have found an error.

#### CHAPTER 2

## Introduction

## **About This Guide**

This guide describes the integration of Symantec SSL with Plesk.

This document was developed by Devtech. For additional information, please contact <a href="mailto:support@devtechgroup.com">support@devtechgroup.com</a>.

## **Audience**

This guide is intended for:

· Administrators that use Plesk.

## **Terms and Abbreviations**

| HSP                | Hosting Service Providers               |
|--------------------|-----------------------------------------|
| UI/GUI             | User interface/graphical user interface |
| Control Panel (CP) | Browser-based control panel.            |
| API                | Application Programming Interface       |

## **Importing Symantec SSL Extension**

To Import the Symantec SSL extension to Plesk:

- 1. In the control panel, go to Extensions
- 2. Click the Add Extension button.
- 3. Import the application from the local workstation, specify the path to the extension file using the Browse... button.
- 4. Click the Ok button.

Install Symantec SSL extension using Extensions catalog

- 1. In the control panel, go to Extensions
- 2. Click on Extensions catalog button
- 3. Find Symantec SSL
- 4. Click on Install or buy now button

#### Licenses

It is not required to obtain an additional license to use the Symantec SSL extension.

## Using the extension

## Installing the free SSL certificate

- 1. Navigate to the **Domains** view.
- 2. Select the domain you want to install the free certificate for.

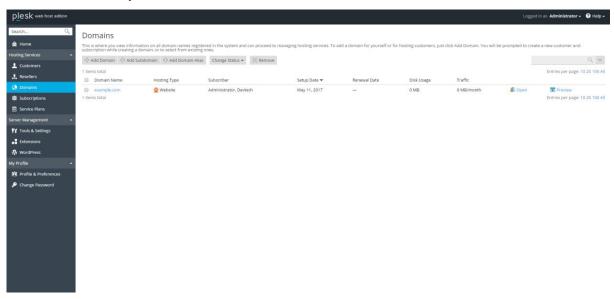

3. Click on the Symantec SSL button

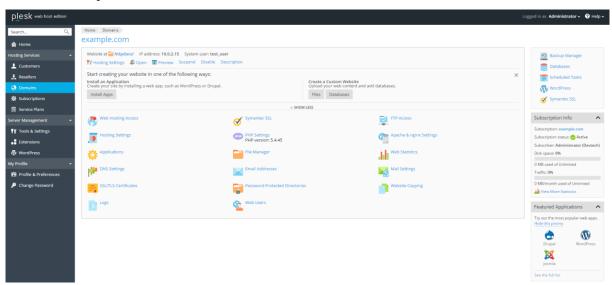

4. Click on the Activate now button on the Basic SSL section.

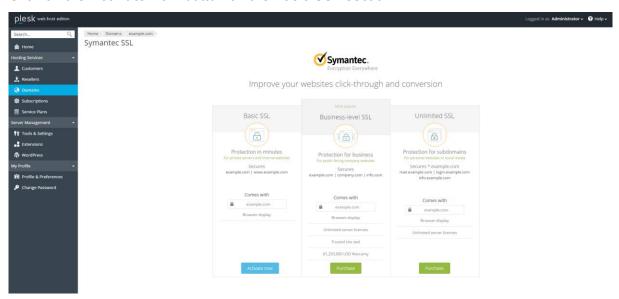

5. Input additional information in the order form and click the **Activate certificate** button.

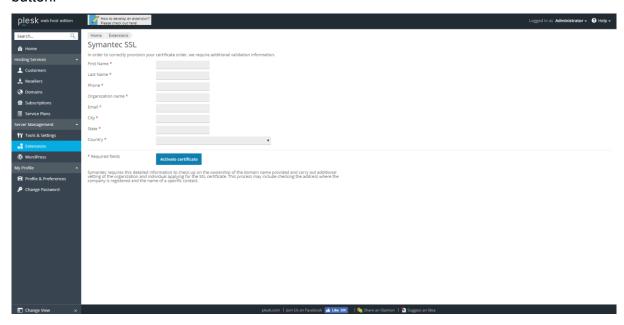

## Purchasing SSL certificates

- 1. Navigate to the **Extensions** view.
- 2. Click on the Symantec SSL extension.

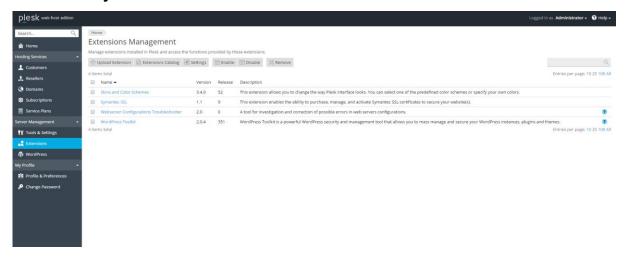

3. Select the appropriate certificate from the overview and click on **Purchase**.

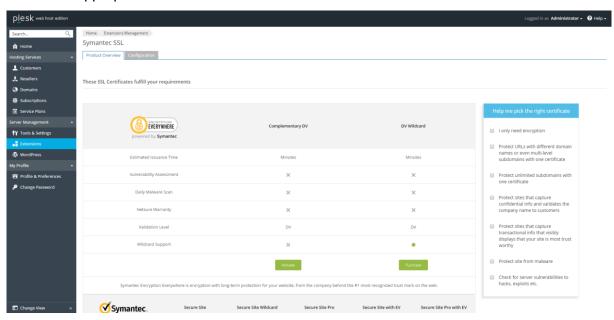

4. Select the **domain** for which you want to purchase the certificate.

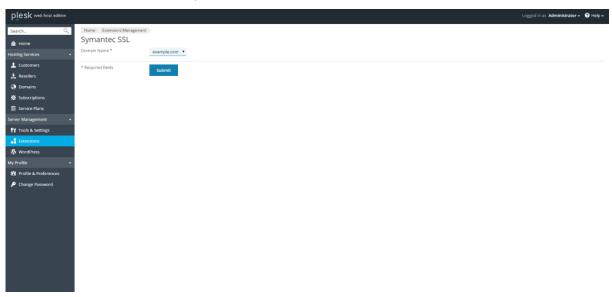

- 5. You will be redirected to the Plesk store, where you can complete the purchase.
- 6. In order to complete the purchased order see the instructions in the **next sections**.

#### Managing certificate orders

#### Go to the **upsell** view:

- 1. Navigate to the **Domains** view.
- 2. Select the domain you want to install the free certificate for.

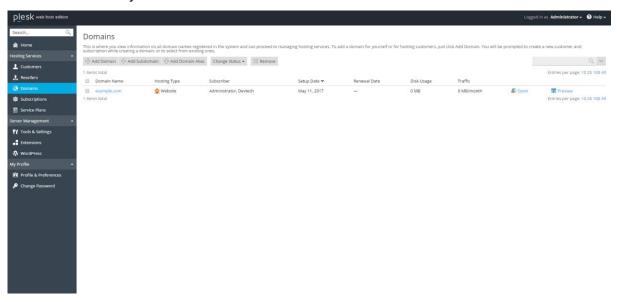

3. Click on the Symantec SSL button

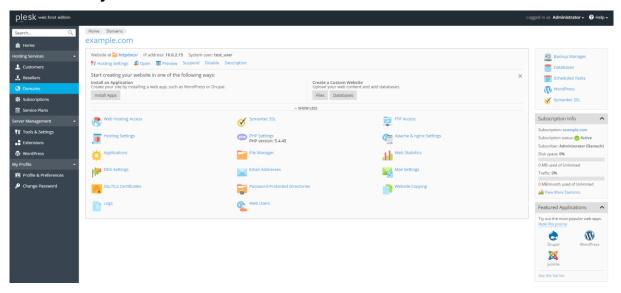

11

4. Review orders and actions for each of them on the list below the certificate options

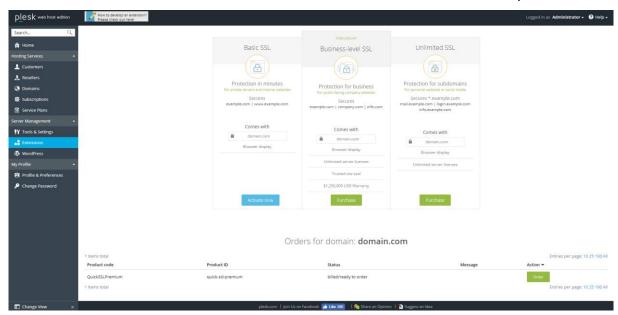

#### To install a purchased order:

1. Order the purchased certificate by navigating on the list and clicking Order

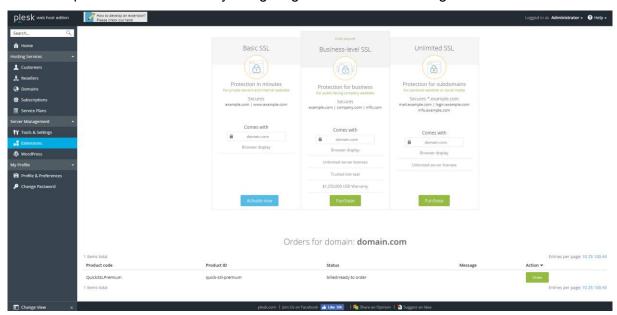

1. Input additional information in the order form and click the **Order certificate** button.

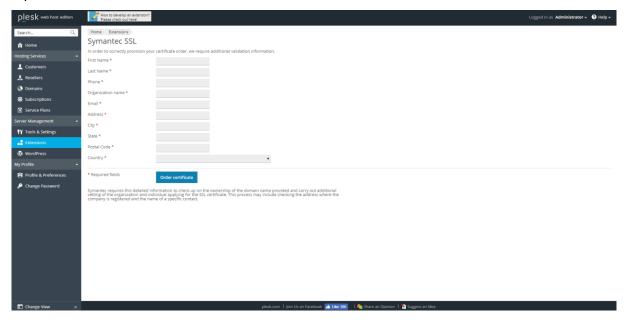

2. Wait for the certificate processing to finish.

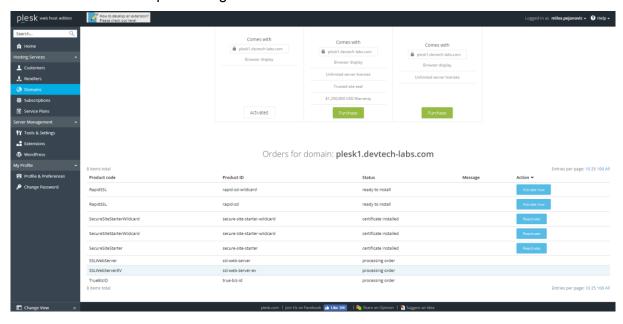

3. When the processing is finished, the certificate can be installed by clicking on the **Activate now** button in the order list.

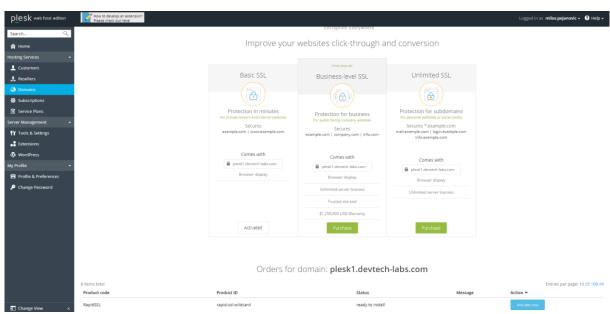

4. Read and accept the terms and conditions, by clicking on Accept and install.

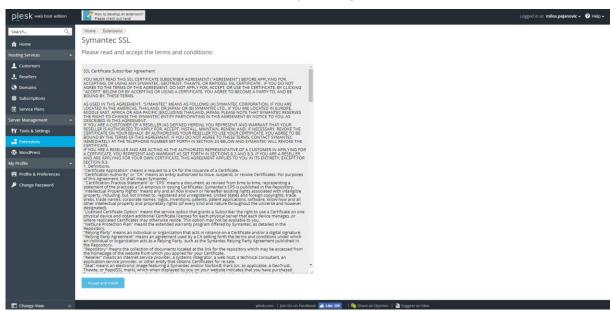

## Filtering available certificates

- 1. Navigate to the **Extensions** view.
- 2. Click on the Symantec SSL extension.

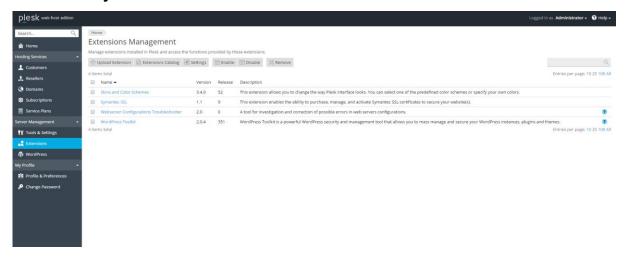

3. Navigate to the SSL Brands tab and select features to filter available products.

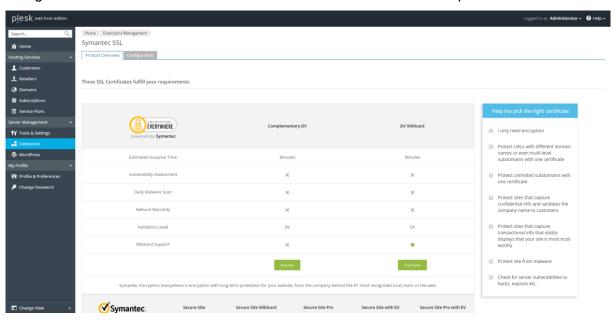

15

## Configuring extension credentials

- 1. Navigate to the **Extensions** view.
- 2. Click on the Symantec SSL extension.

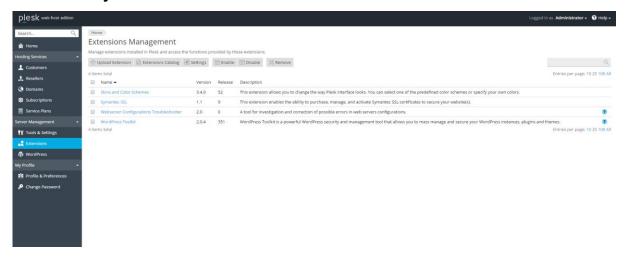

3. Navigate to the **Configuration** tab.

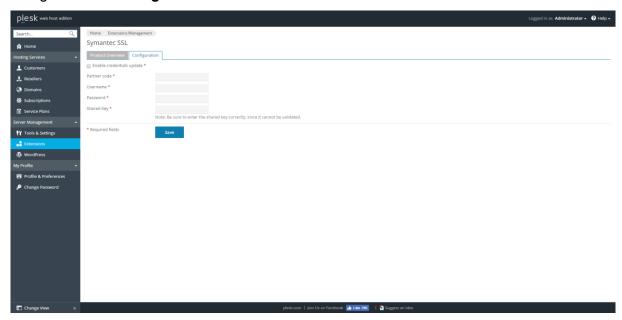

- 4. To update credentials select **Enable credentials update** checkbox.
- 5. Click Save.

# Removing the extension

- 1. Select the extension from extension list
- 2. Click **remove** button.

Note: Any purchased certificates that are not installed will be lost. All data associated to the extension will be removed